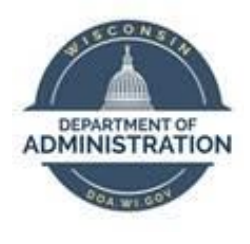

## **State of Wisconsin Department of Administration**

# **Manage Delegations Job Aid**

Version 1.2

**Version History**

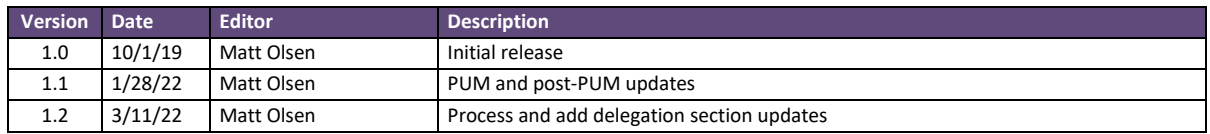

*Role: Agency Time & Labor Specialist*

## **PROCESS**

Delegation allows a supervisor to assign their direct reports to someone else in the organization to approve timesheets and enter/review absences on their behalf. Delegation can be established for a duration not to exceed one year.

Agency Payroll staff may enter delegations on behalf of a supervisor if the supervisor cannot in the following scenarios:

- Supervisor is on a vacation.
- Supervisor is out of the office during approval deadlines.
- Supervisor cannot locate the desired delegate from the pre-populated list.

Agency Payroll staff should not enter a delegation in the following scenarios because transactions will automatically route upward to the approver for that supervisor:

- Supervisor is on a leave of absence.
- Supervisor's position is vacant.

Agency Payroll staff should not enter a delegation for a supervisor who is using accrued leave prior to termination. The **Reports to Position Number** for the supervisor's staff should be updated to the person who will be approving on their behalf.

## **TERMINOLOGY**

#### **Delegator**

The supervisor who is delegating their Time & Labor and/or Absence transactions to another employee.

#### **Delegate or Proxy**

The employee to whom Time & Labor and/or Absence transactions are being delegated.

#### **User ID**

The 7–11 character ID associated with an employee. This is also known as the User Profile and IAM.

## **ADD DELEGATION REQUESTS**

- <span id="page-1-0"></span>1. Navigate to **Add Delegation Request** page:
	- a. **Navigation:** Workforce Administrator Homepage > Payroll Dashboard > Time & Labor Tile > Approvals Folder > Add Delegation Request.
	- b. Enter or paste **User ID** of the delegator in all capital letters. If **User ID** is not known:
		- i. Click  $\mathbf{Q}$  to bring up a list of available employees, click  $\mathbf{Q}$  next to **Search Criteria** and enter one or more search criteria, then click **Search**.
			- User ID: 7-11 character ID associated with the employee.
- Description: Employee last name, first name (*Smith, John*).
- Empl ID: 9-digit ID associated with the employee's record.
- Email ID: Employee's business email address.

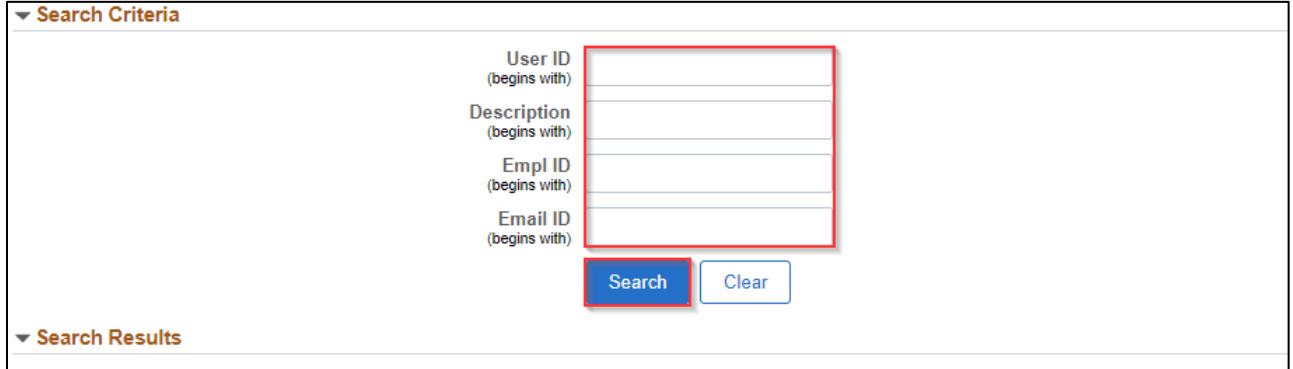

ii. Click anywhere on the corresponding row for the delegator being selected.

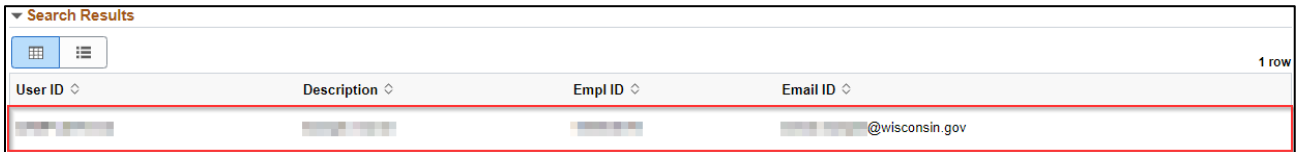

- iii. Alternatively, you may run WI\_SEC\_USER\_BY\_EMPLID to view User ID associated with delegator's Empl ID and copy into this box.
- c. Click on **Create Delegation Request**.

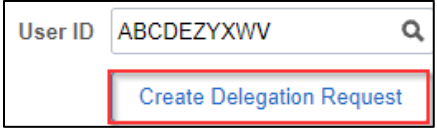

- 2. **Start Date** defaults to today's date. If delegation is prospective, select or enter a future date.
- 3. Enter **End Date** greater than or equal to **Start Date**, and click **Next**.

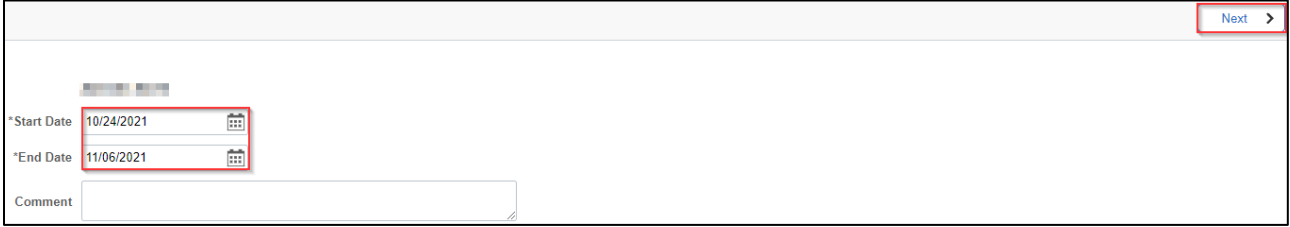

**NOTE**: The **End Date** is a required field and must be no later than one year past the **Start Date**. The system will not allow a delegation with a duration greater than one year.

#### 4. Click **Add Delegate**.

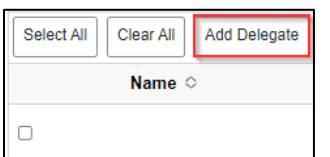

- 5. Repeat *[Step 1\(b\)](#page-1-0)* to search for the delegate by User ID, Empl ID, name or email address.
- 6. Click the checkbox next to each transaction being selected or click **Select All** if all transactions are being delegated to a delegate, then click **Next**.

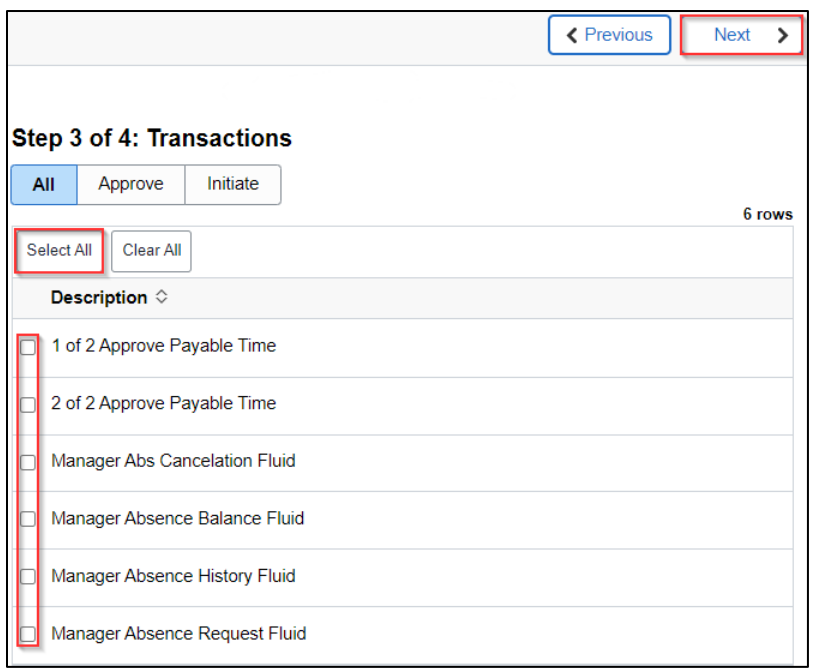

**NOTE**: Best practice is to delegate all transactions, but if selecting specific rows, make sure to check both **Approve Payable Time** transactions to reroute payable time correctly.

7. Review **Delegation Details** for accuracy then click **Submit** to finalize the delegation.

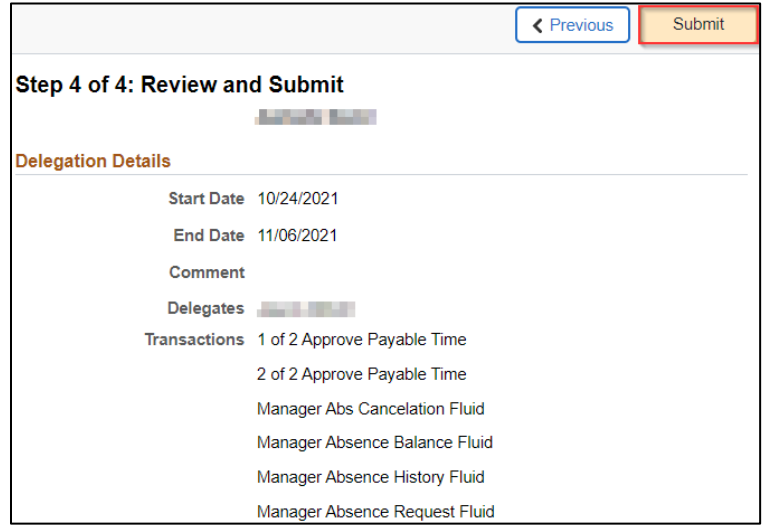

**IMPORTANT**: The delegate will receive an automated email with a link to accept the delegation. This step is required to make the delegation active. Timesheets may need to be resubmitted or nightly Time Administration processed to reroute existing payable time to the delegate.

## **ADMINISTER DELEGATION REQUESTS**

- 1. Navigate to **Administer Delegation** page:
	- a. **Navigation:** Workforce Administrator Homepage > Payroll Dashboard > Time & Labor Tile > Approvals Folder > Administer Delegation.
- 2. Enter one or more of the following search criteria (all must be exact matches):
	- a. **Start Date** and **End Date**: Specify date range of delegation.
		- b. **Transaction Name**: Select a transaction name from the dropdown.
		- c. **Request Status**: Select status of requests from the dropdown.
		- d. **Delegation Status**: Select status of delegations from the dropdown.
		- e. **Proxy Emplid**: Enter Empl ID of delegate.
		- f. **Delegator Emplid**: Enter Empl ID of delegator.

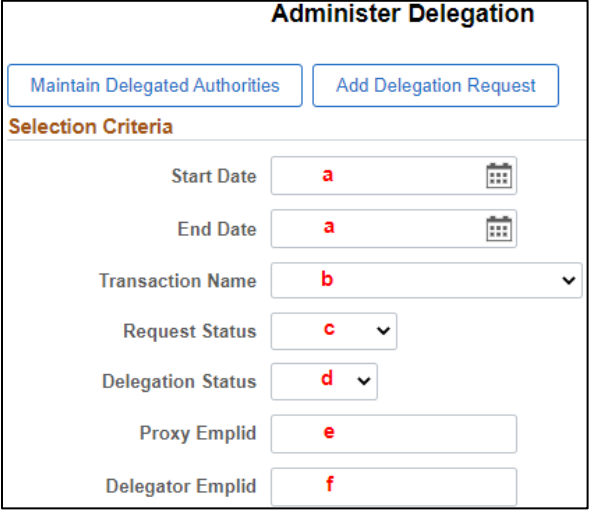

3. Once search criteria are entered, click **Search**.

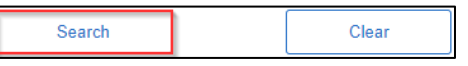

#### *Review Delegation Request(s)*

1. Under the search results **Delegation Request** tab, transactions names are listed in the **Description** column. The next columns show delegation and delegate User IDs and names.

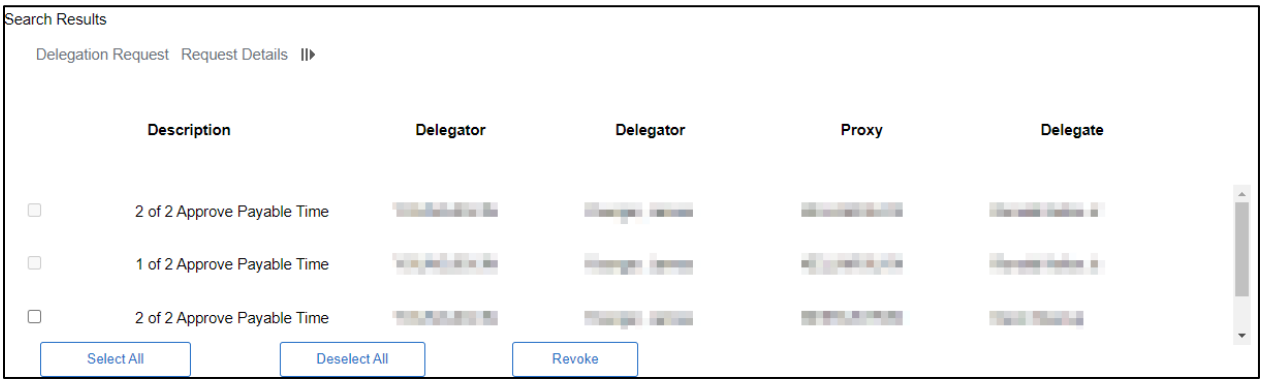

2. Click on the **Request Details** tab to view **Start Date**, **End Date**, **Request Status** and **Delegation Status**.

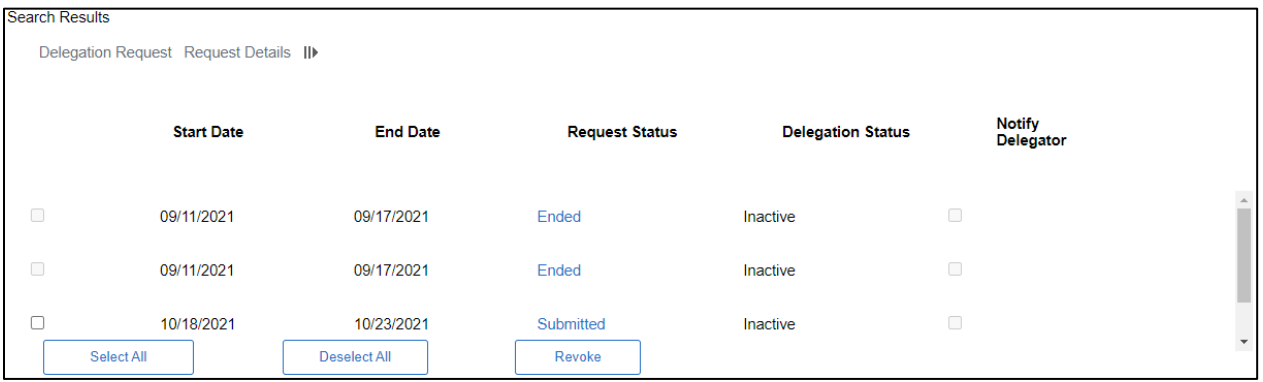

#### *Revoke Delegation Request(s)*

1. From the search results, select the checkbox next to each request to be revoked. When the appropriate delegation requests are selected, click **Revoke**.

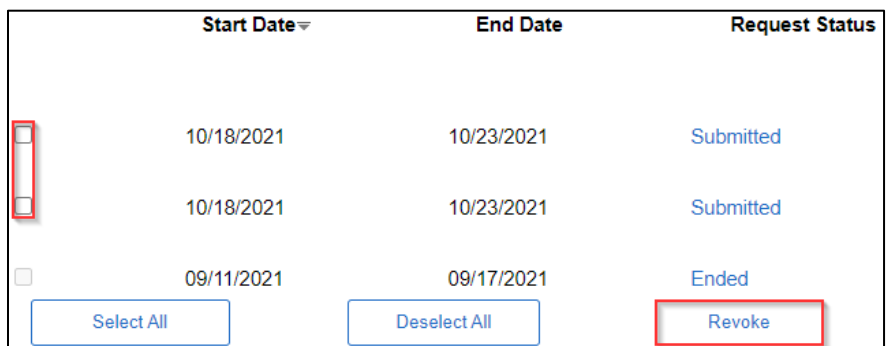

**NOTE**: The system will send a notification to the delegate affected by the change and automatically reassign all pending transactions back to the delegator.

## **ADDITIONAL RESOURCES**

### *Transactions:*

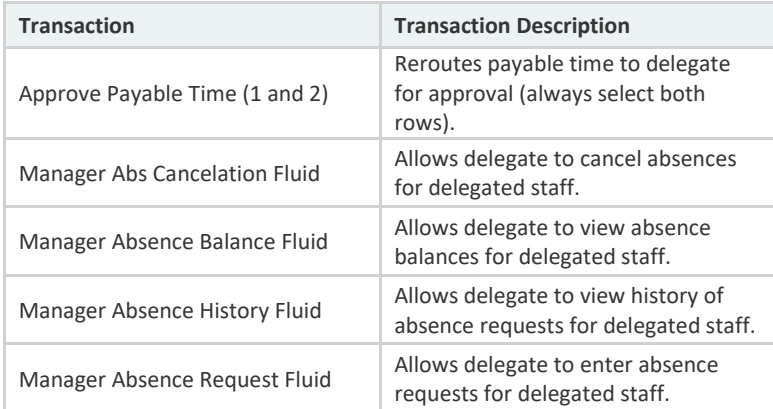

## *Request and Delegation Statuses:*

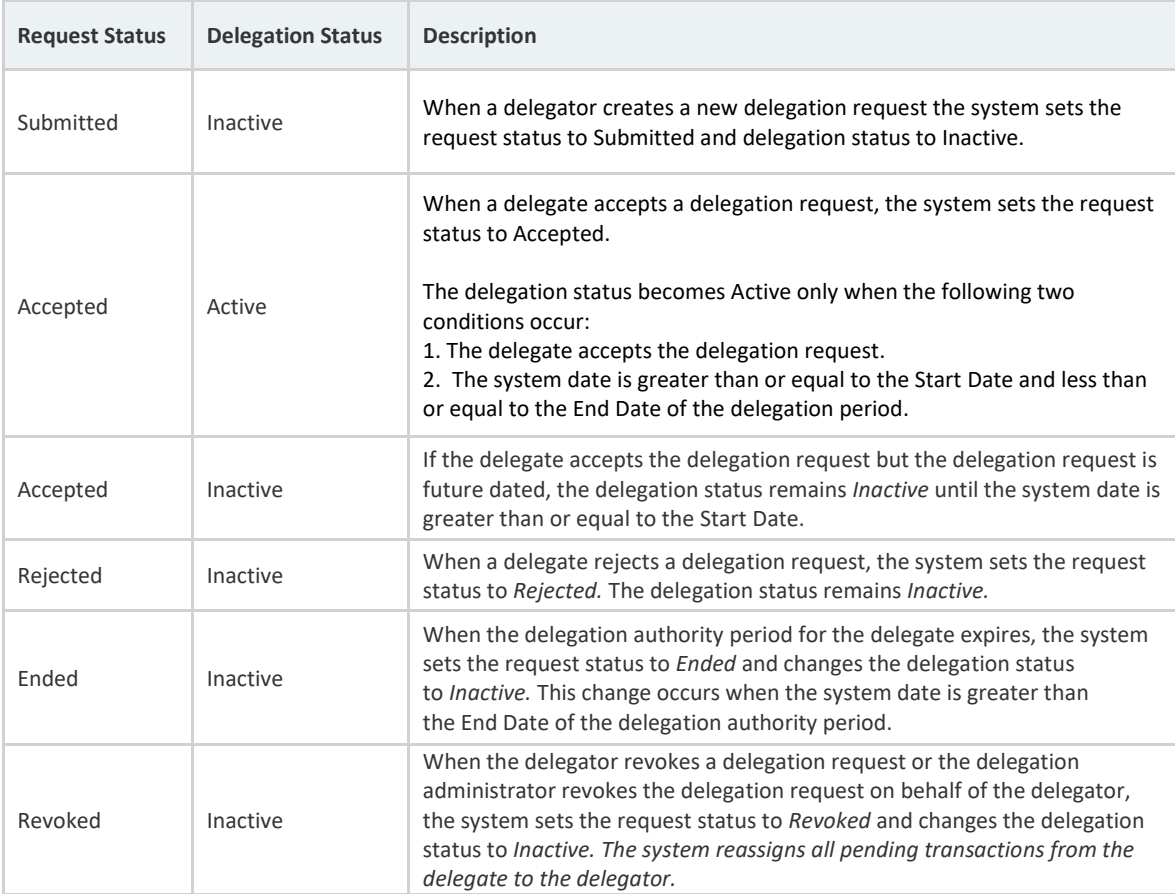

#### *Delegation Query:*

To review delegations for active employees, you may run the query: WI\_TL\_DELEGATION. This query contains data for post-PUM delegations starting March 22, 2021, or later.

- 1. Navigate to **Query Viewer** page:
	- a. **Navigation:** NavBar > Reporting Tools > Query Viewer.
	- b. Enter *WI\_TL\_DELEGATION* into the **begins with** field.
	- c. Click **Search**.
	- d. Select the desired format for viewing the query.
	- e. Enter any desired prompts.
	- f. Click **View Results**.